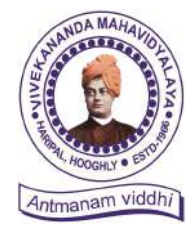

Ph. – (03212) 242-235 Website : vmharipal.ac.in E-mail : vmharipal@gmail.com

KANANDA MAHAVIDYALAYA

HARIPAL \* HOOGHLY\* PIN – 712405 WEST BENGAL Dr. A. Bhattacharyya (NAAC Reaccredited Institution)

*Teacher-In-Charge*

19.02.2024 Ref. No. ……………………………. Date……..………….

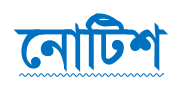

প্রথম বর্ষ B.A./B.Com./B.Sc. & BCA (4 Year Honours & 3 Years Degree Course) এর সকল ছাত্র-ছাত্রীদের উদ্দেশ্যে জানানো হচ্ছে যে, আগামী ২০.০২.২০২৪ থেকে ২৯.০২.২০২৪ তারিখ পর্যন্ত বর্ধমান বিশ্ববিদ্যালয়ের নির্দেশিকা অনুযায়ী Registration-cum-Enrolment অনলাইনের মাধ্যমে দুটি পর্যায়ে সম্পূর হবে।

#### প্ৰথম পৰ্যায় ঃ

হো সকল ছাত্ৰছাত্ৰী বিবেকানন্দ মহাবিদ্যালয়ে ২০২৩-২৪ শিক্ষাবৰ্ষে ভৰ্ত্তির পক্রিয়া সম্পূর্ণ করেছে, শুধুমাত্র সেই সকল ছাত্ৰছাত্ৰীদের অনলাইনের মাধ্যমে মহাবিদ্যালয়ের website - www.vmharipal.ac.in এ student login করে payment\* করতে হবে। তারপর নিম্নের দেওয়া Registration লিঙ্কে ক্লিক করে Registrationcum-Enrolment আবেদন পত্র পূরণ করবে STUDENT USER MANUAL ( যেটি ৩ থেকে ১৮ নম্বর পৃষ্ঠায়) নির্দেশ অনুযায়ী। অন্যথায় Registration-cum-Enrolment বাতিল বলে গণ্য হবে। সঠিকভাবে অনলাইনের মাধ্যমে তথ্য প্ৰদান না করলে পরবর্তীতে  ${\bf REGISTRATION \ CERTIFICATE}$  এ ওই ভুল থেকে যাবে।

Registration Link - ([https://www.digialm.com:443//EForms/configuredHtml/1254/86290/Registration.html\)](https://www.digialm.com:443//EForms/configuredHtml/1254/86290/Registration.html) 

#### দ্বিতীয় পৰ্যায় ঃ

অনলাইনের মাধ্যমে পুরণ করা Registration-cum-Enrolment এর আবেদন পত্রের ফটোকপি দিম্লে উল্লেখিত নিদিষ্ট তারিখ অনুযায়ী কলেজ অফিসে সকাল ১১.৩০ থেকে দুপুর ২.৩০ পর্যন্ত নিম্লের দেওয়া ক্রমিক সংখ্যা অনুযায়ী সাজিয়ে জমা দিতে হবে বাধ্যতামূলক।

- $1)$  Online এর মাধ্যমে payment করা রসিদ এর ফটোকপি।
- 2) Online Hl j¡dÉj f§lZ Ll¡ REGISTRATION cum ENROLLMENT Hl Bhce fœl gV¡L¢f 2) (Print out)
- $3)$  মাধ্যমিক বা সমতুল্য পরীক্ষার ADMIT CARD ও MARK SHEET এর ফটোকপি (xerox)
- উচ্চ-মাধ্যমিক বা সমতূল্য পরীক্ষার ADMIT CARD ও MARK SHEET এর ফটোকপি (xerox) 4)
- 5) কলেজে ভর্তির রসিদ (Admission Application Form & Admission Pay Slip)
- 6) SC/ST/OBC-A/OBC-B Certificate এর ফটোকপি (xerox)
- 7) একটি  ${\rm A}4$  সাইজের সাদা কাগজে নিজের  ${\rm CURRENT}$   ${\rm PASSPORT}$   ${\rm SIZE}$   ${\rm PHOTO}$  এবং নিজের স্বাক্ষর জমা দিতে হবে।
- 8) W.B.C.H.S.E. ব্যাতিত অন্য সকল BOARD এর ছাত্রছাত্রীদের ORIGINAL MIGRATION CERTIFICATE এবং অতিরিক্ত ১০০ টাকা জমা দিতে হবে অনলাইনের মাধ্যমে ।
- 9) AADHHAR CARD <mark>এর ফটোকপি</mark> (xerox)
- 10) ABC ID এ<mark>ৱ ফটোকপি</mark> (xerox)
- \* বিগ্র্রঃ- (বিশ্ববিদ্যালয় Registration Fee বৃদ্ধি করায় অতিরিক্ত ৭০টাকা, এবং West Bengal Board ছাড়া অন্যান্য ছাত্র-ছাত্রীদের Inward Migration ১০০টাকা।)

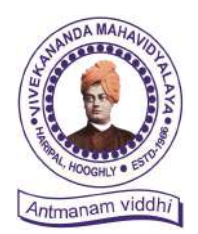

Ph. – (03212) 242-235 Website : vmharipal.ac.in E-mail : vmharipal@gmail.com

**/EKANANDA MAHAVIDYALAYA** 

HARIPAL \* HOOGHLY\* PIN – 712405 WEST BENGAL Dr. A. Bhattacharyya (NAAC Reaccredited Institution)

*Teacher-In-Charge*

কলেজ অফিসে জমা দেওয়ার সময় – সকাল ১১টা থেকে দুপুর ২.৩০ মিনিট পর্যন্ত। কলেজ অফিসে REGISTRATION cum ENROLMENT এর আবেদন পত্র জমা দেওয়ার তারিখ –

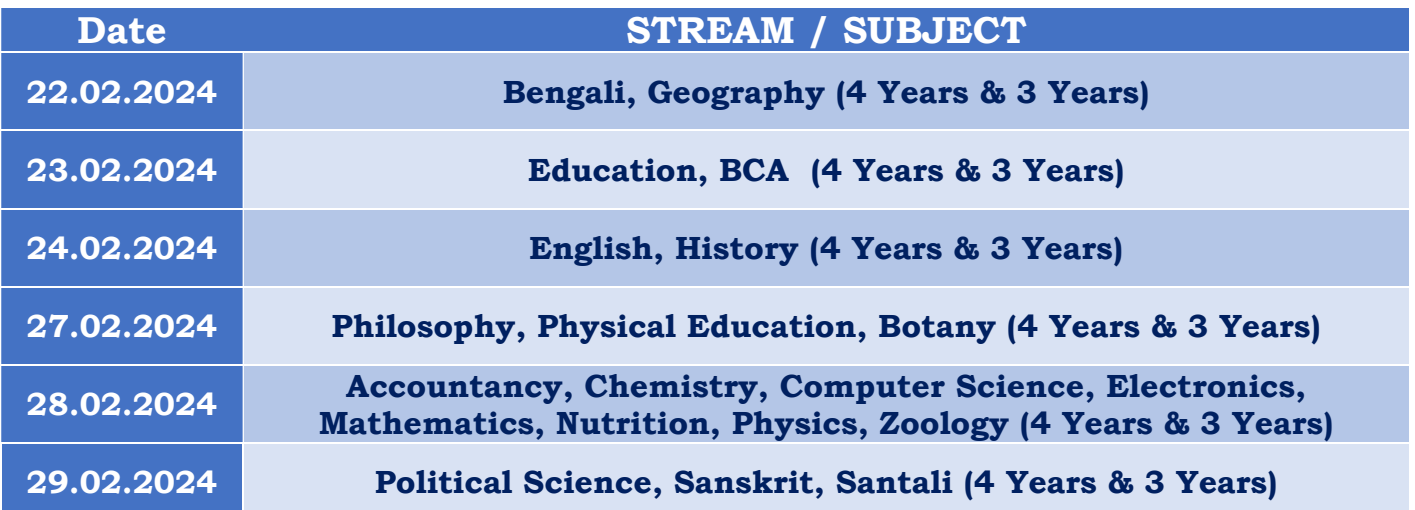

**Teacher-In-Charge**Teacher-In-Charge Vivekananda Mahavidyalaya Haripal, Hooghly

 $\alpha$ ত্যেক ছাত্র-ছাত্রীর ABC ID থাকা বাধ্যতামূলক

 [ABC ID Creation Google Form for Student : https://forms.gle/Smi6vryHkUkCJ4NJ6](https://forms.gle/Smi6vryHkUkCJ4NJ6)

[Download ABC ID : http://tinyurl.com/2afeysyb](http://tinyurl.com/2afeysyb)

[Know Your ABC ID \( as created under BU\) : http://tinyurl.com/26tnr4g7](http://tinyurl.com/26tnr4g7)

কলেজ কোড ঃ- 416, Vivekananda Mahavidyalaya, Haripal

## **THE UNIVERSITY OF BURDWAN**

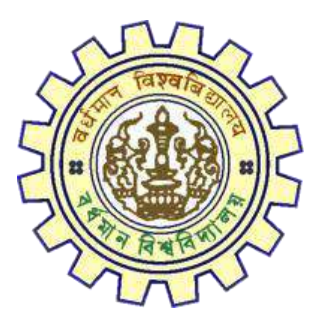

# Registration AY 2023-24

# STUDENTS USER MANUAL

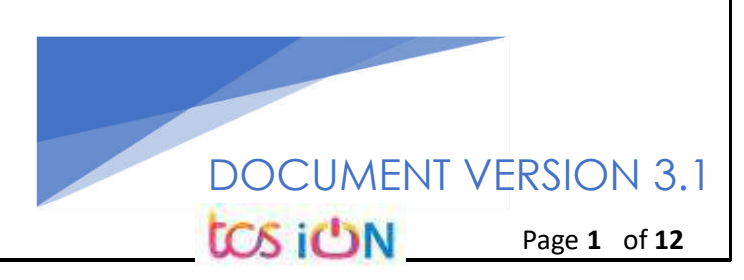

## **A. Introduction**

Burdwan University Registration cum enrollment form will be submitted by students. Once the Application form is successfully submitted, students will receive a SMS and e-mail with their respective User ID and Password to login into the student's portal and can be verify their application form status. Please fill-up the form carefully with the correct details. After filled-up and submit the form respective Colleges will be approved the same with the provided student's information, and it can be sent back for further modification (if required by the college) and student should have to response on the same for smooth registration process.

## **B. Steps to online application Registration cum Enrollment Form**

- Step-1. Open the website of The University of Burdwan. Please clear cache file of browser (Step of clear cache "**Ctrl+Shift+Del**") before fill-up the form.
- Step-2. Click on U.G. Student's Registration cum enrollment Form link (**[https://www.digialm.com:443//EForms/configuredHtml/1254/86290/Registration.html\)](https://www.digialm.com/EForms/configuredHtml/1254/86290/Registration.html)**
- Step-3. **Students need to be filled-up the valid email id and phone number. Students will receive a notification(s) with his/her user credential through SMS and email in the provided number and email address only.**
- Step-4. Need to check at check box and select correct captcha code also.
- Step-5. Click on "**Register**" button.

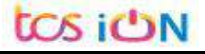

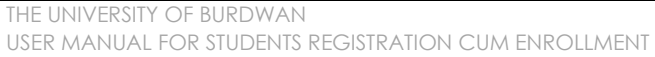

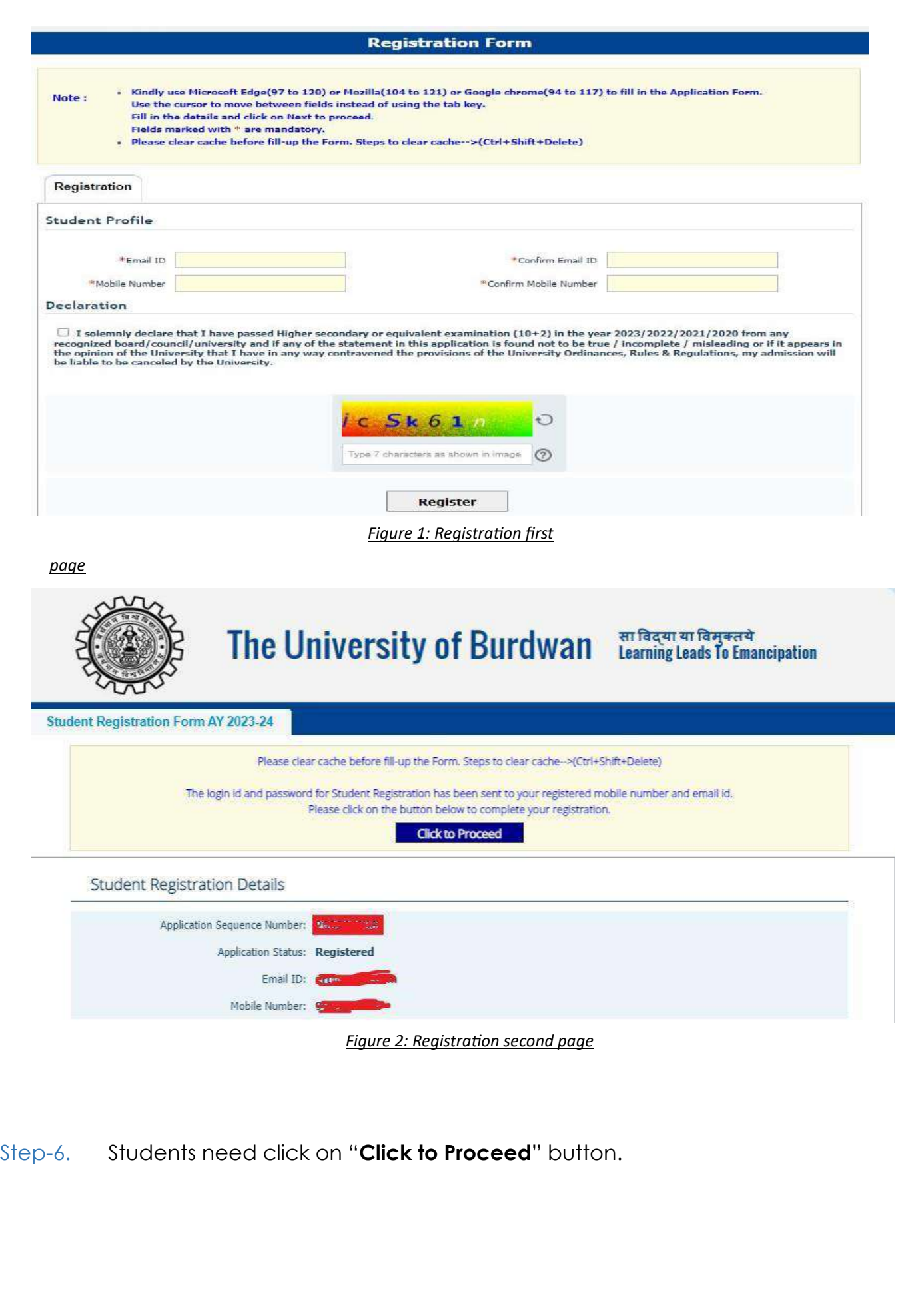

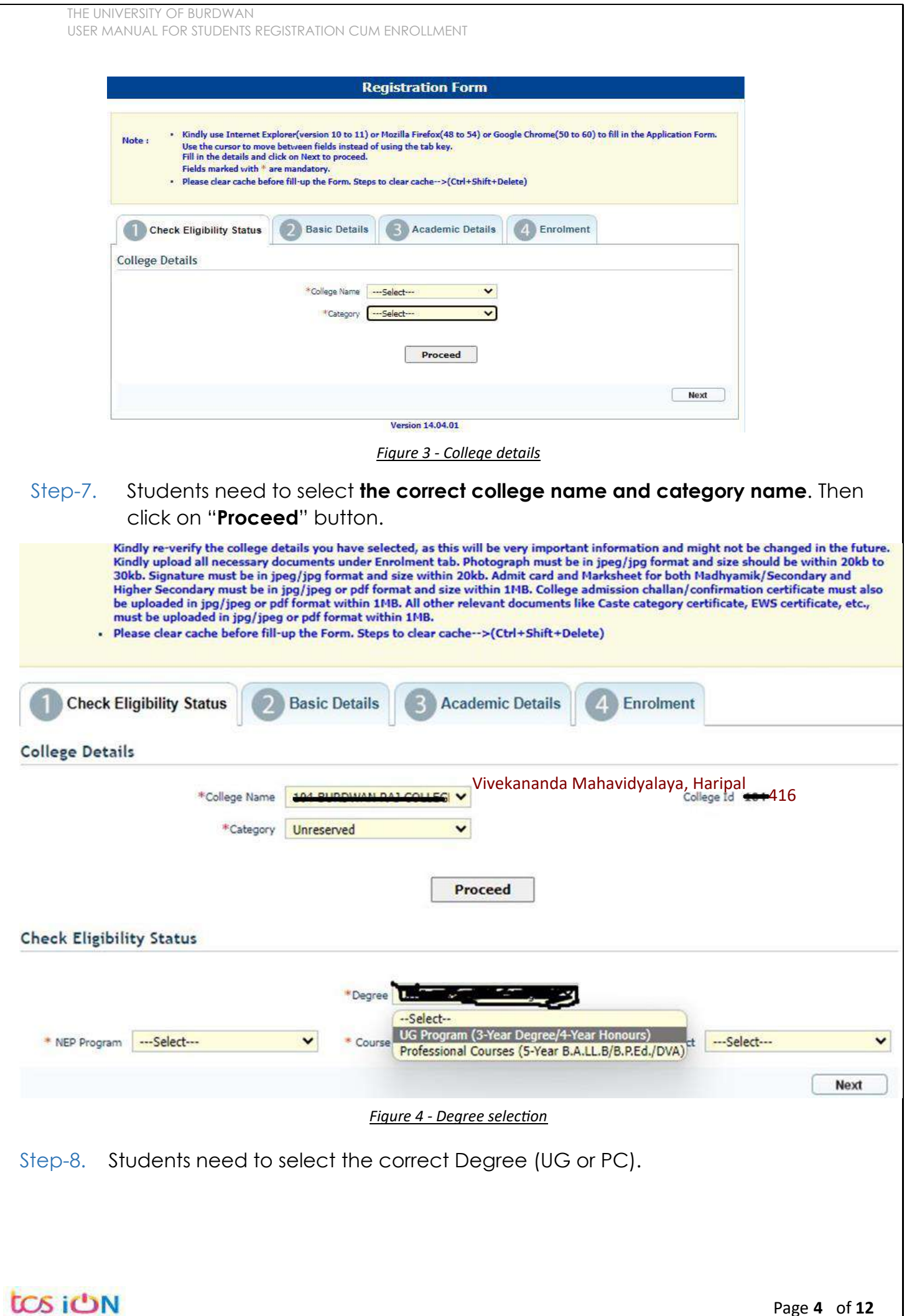

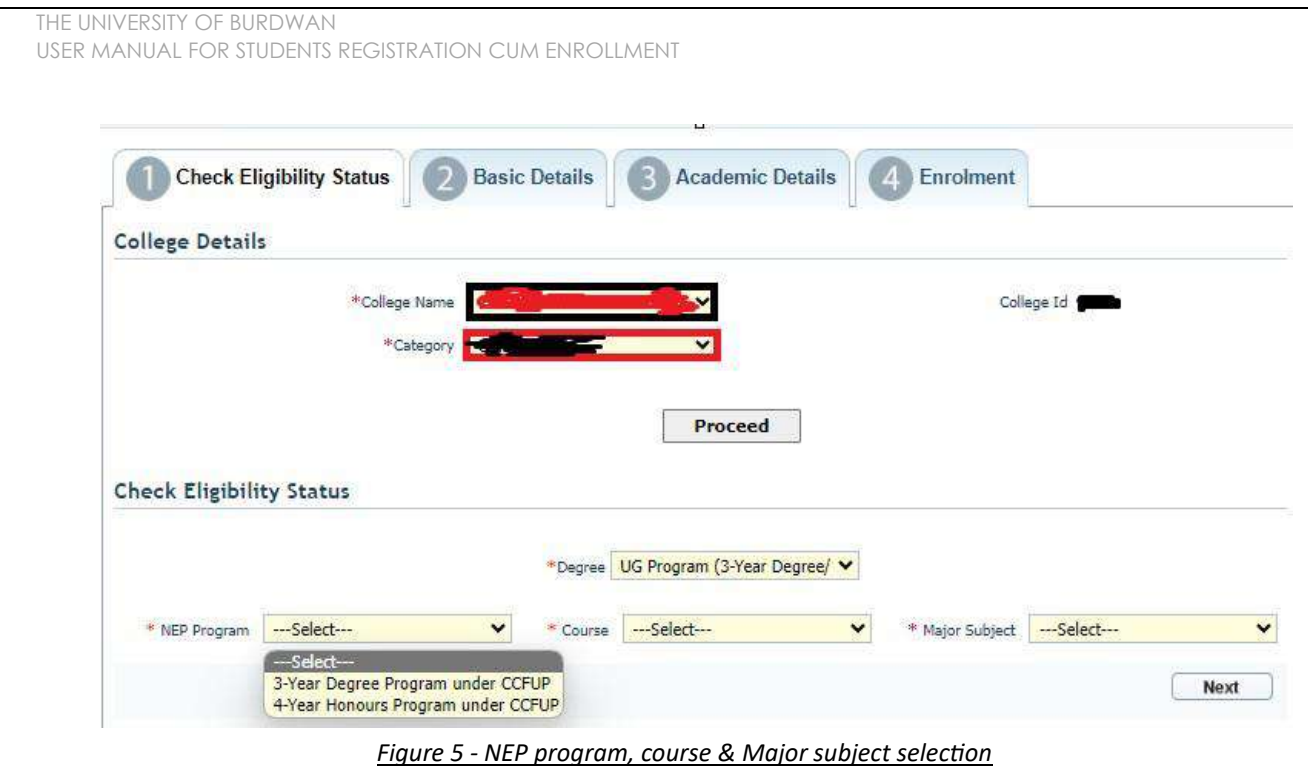

- Step-9. Students need to select the correct NEP program, course and major subject, which they have already admitted. Only 4-Year Honours students need to provide the obtained marks and the full marks for eligibility verification.
- Step-10. Click on the "Next" button to fill-up basic details.

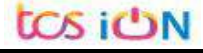

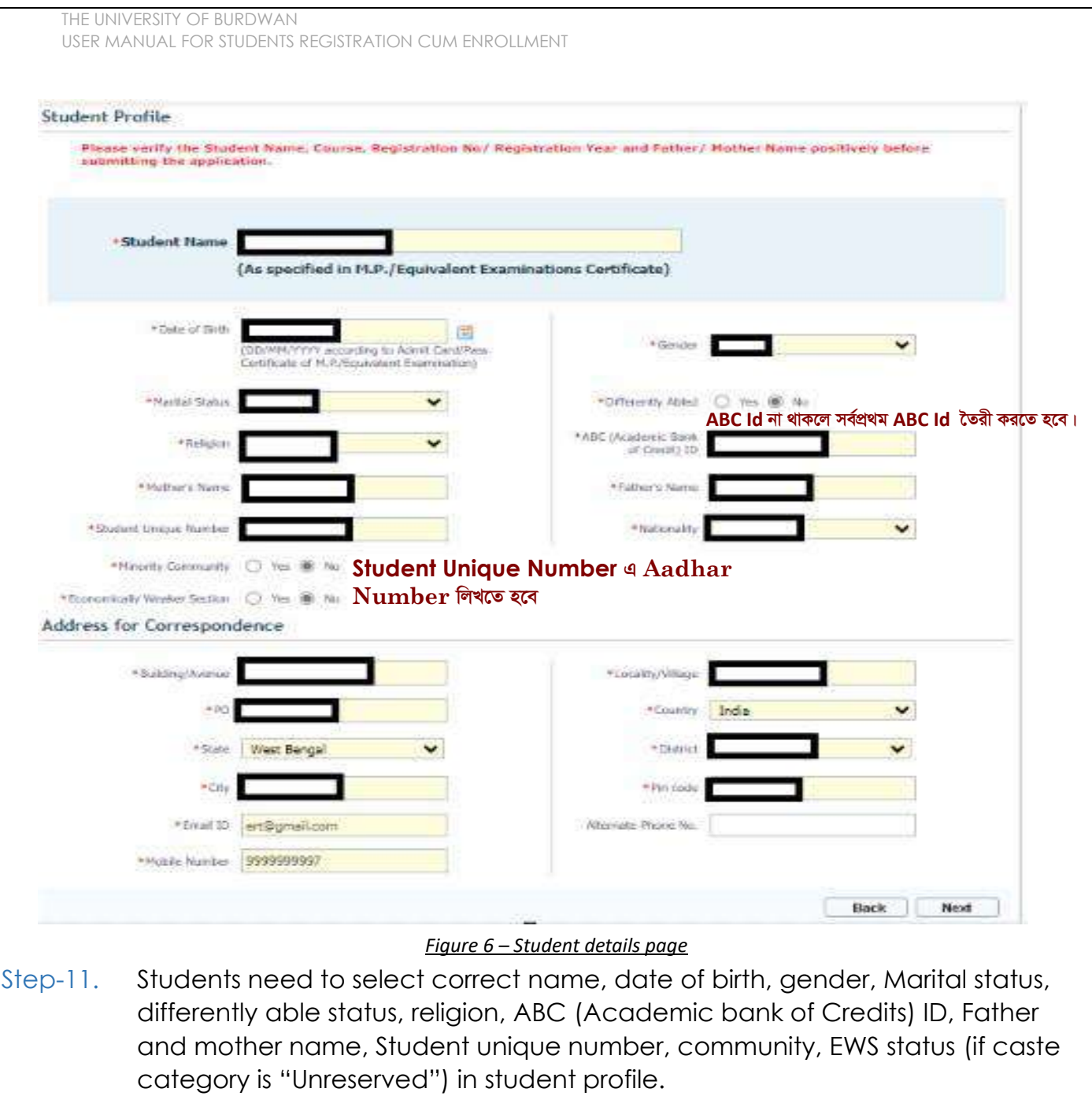

- Step-12. Then need to select the correct address details and click on the next button.
- Step-13. Students must be fill-up all the fields marked with "\*" red asterisk mark. Then select "Next" button. The flowing pages will be displayed as qualification details tab.

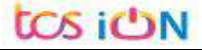

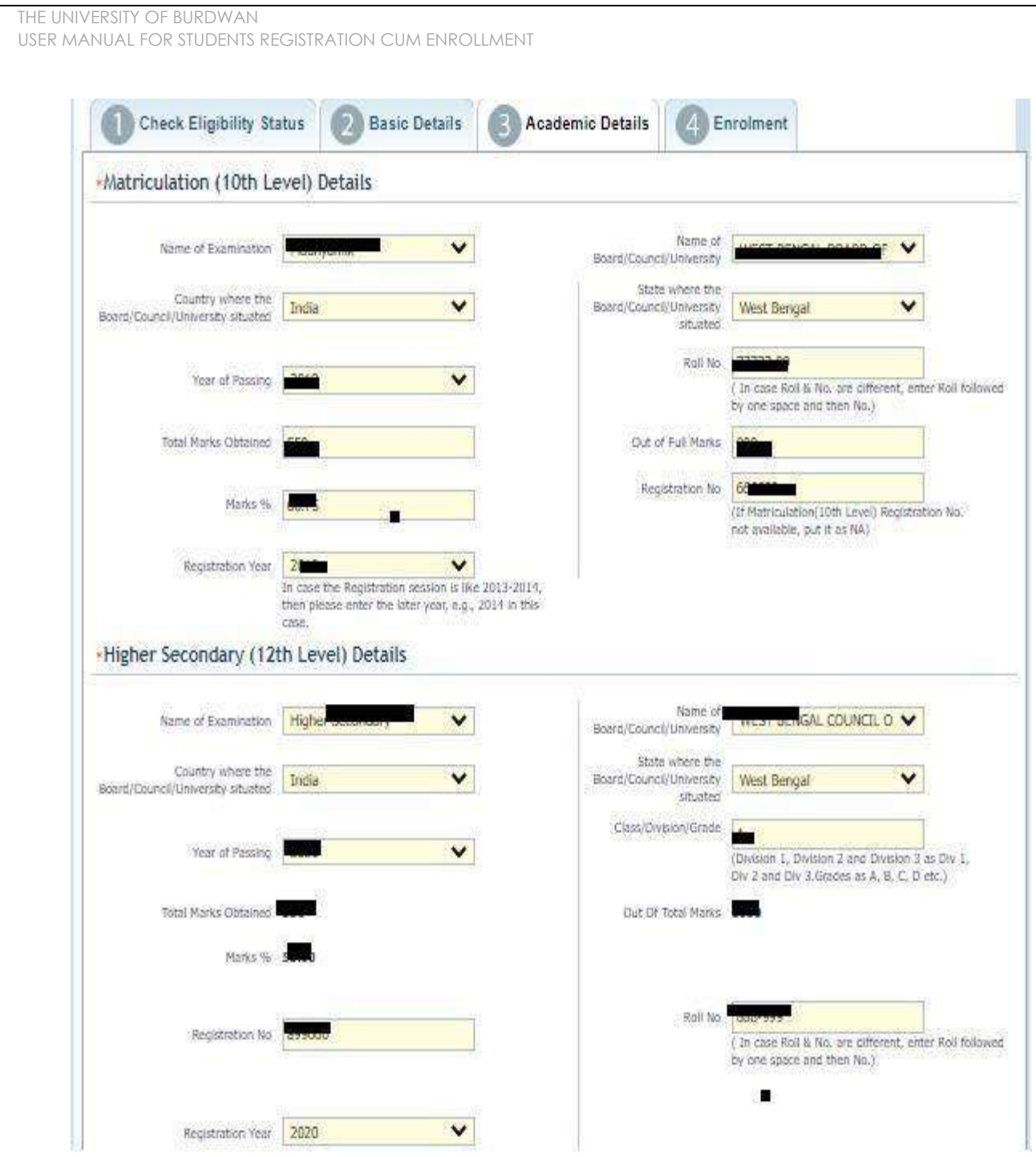

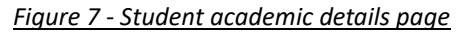

- Step-14. Students(s) are required to provide correct Matriculation (10 level) details such as name of examination, name of the board, country, state, year of passing, roll no., total marks obtained out of full marks, registration number along with registration year.
- Step-15. For higher secondary (12<sup>th</sup> level) details, students are required to fill name of examination, board name, country, state, year of passing, class/division, roll number, registration number along with registration year. Total marks obtained & out of total marks need also be filled if students are admitted under 3-year NEP program.

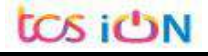

Step-16. For the next section students need to fill out marks obtained and full marks for each subject according to their higher secondary marksheet. If the subject has not any practical/oral/project division, then "0" need to be entered in marks obtained and full marks column.

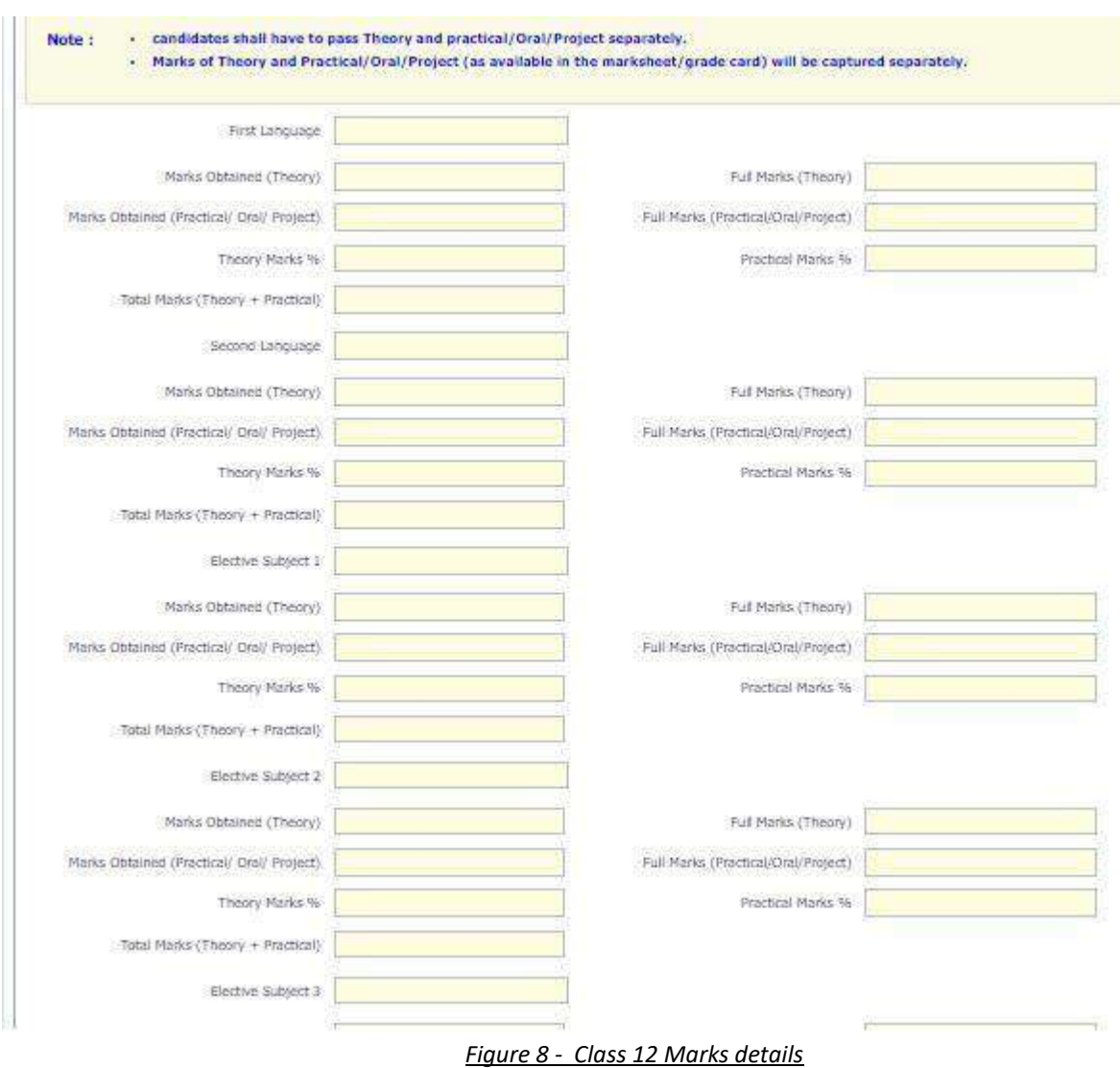

Step-17. Please select "**Next**" button to fill-up the enrollment details and upload documents.

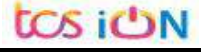

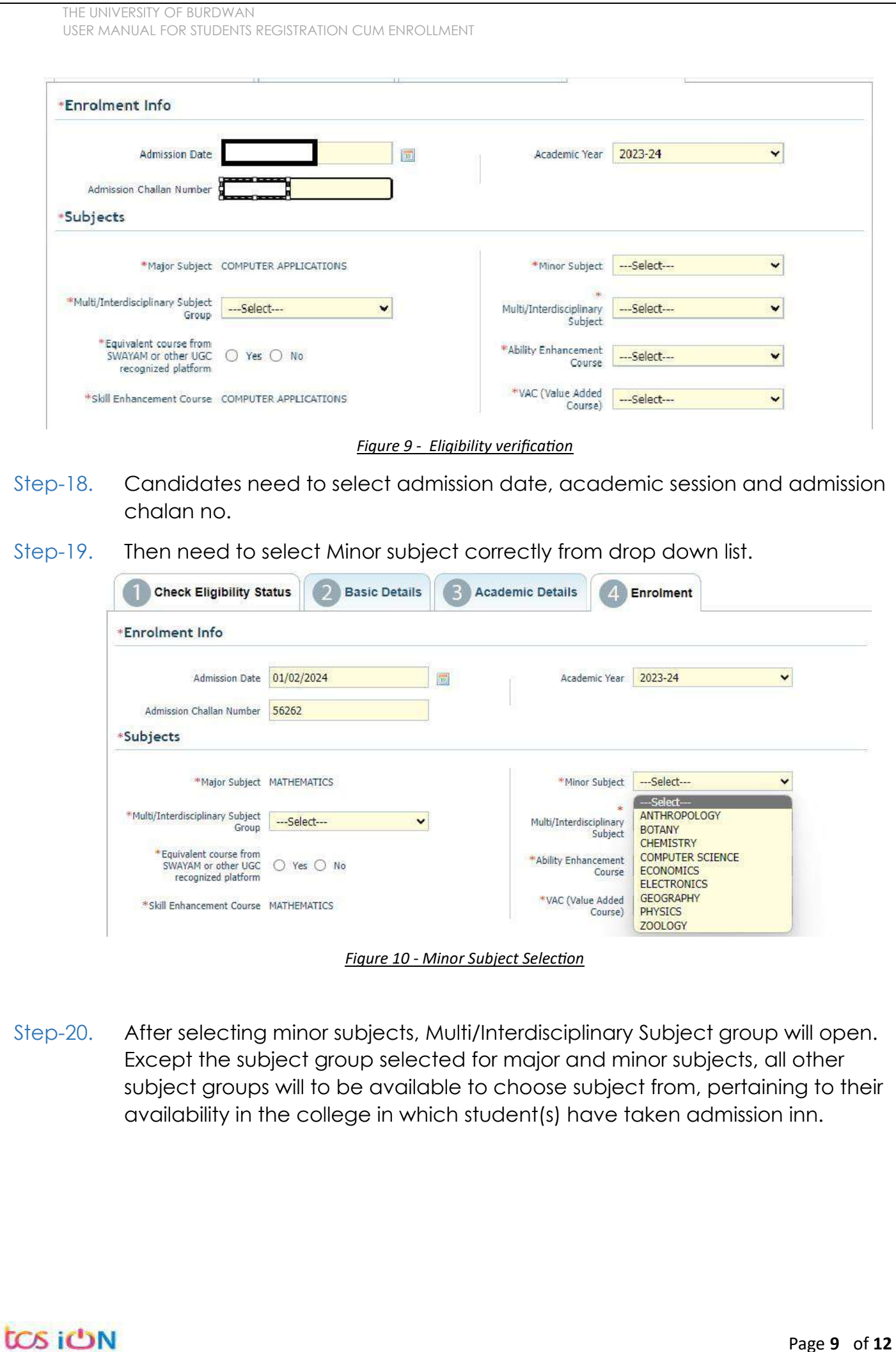

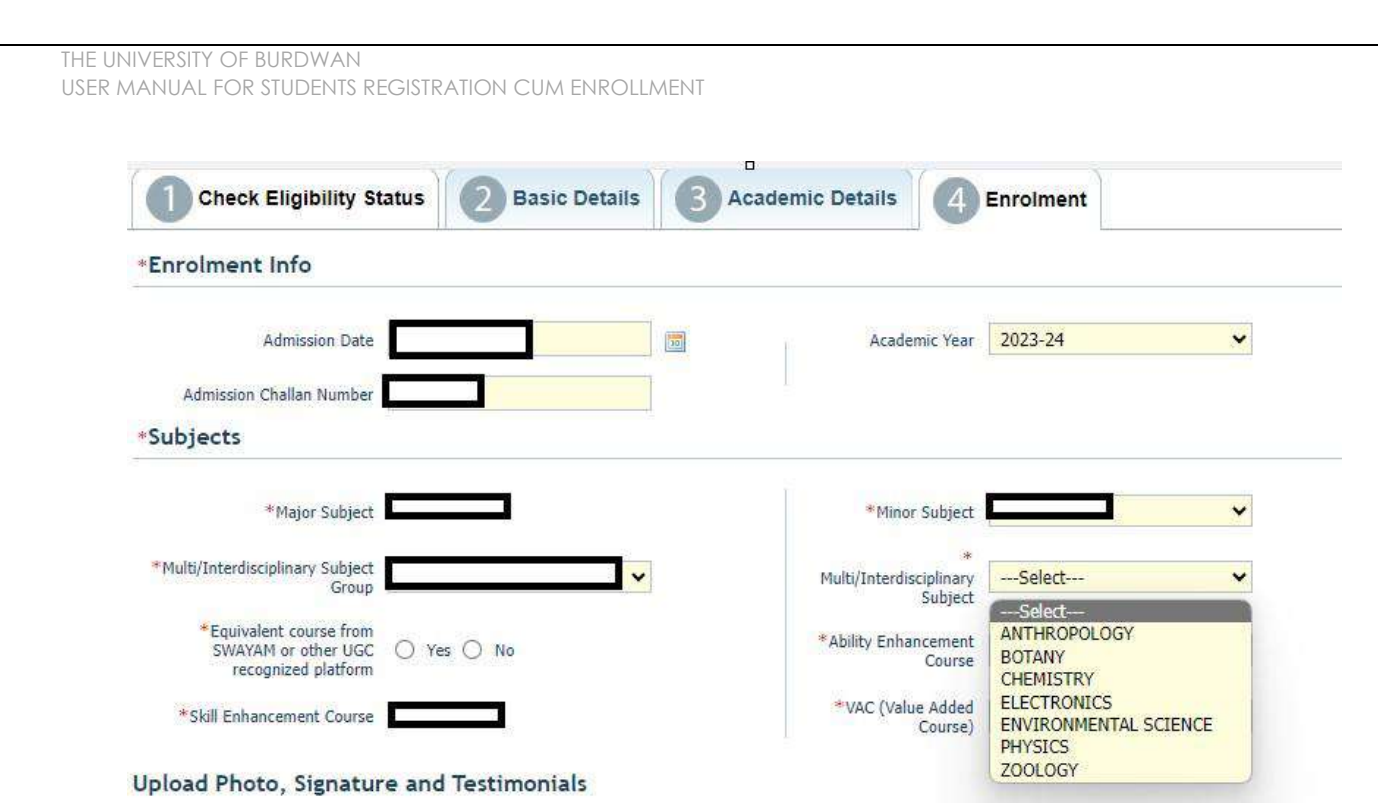

*Figure 11 - Multidisciplinary group and subject selection*

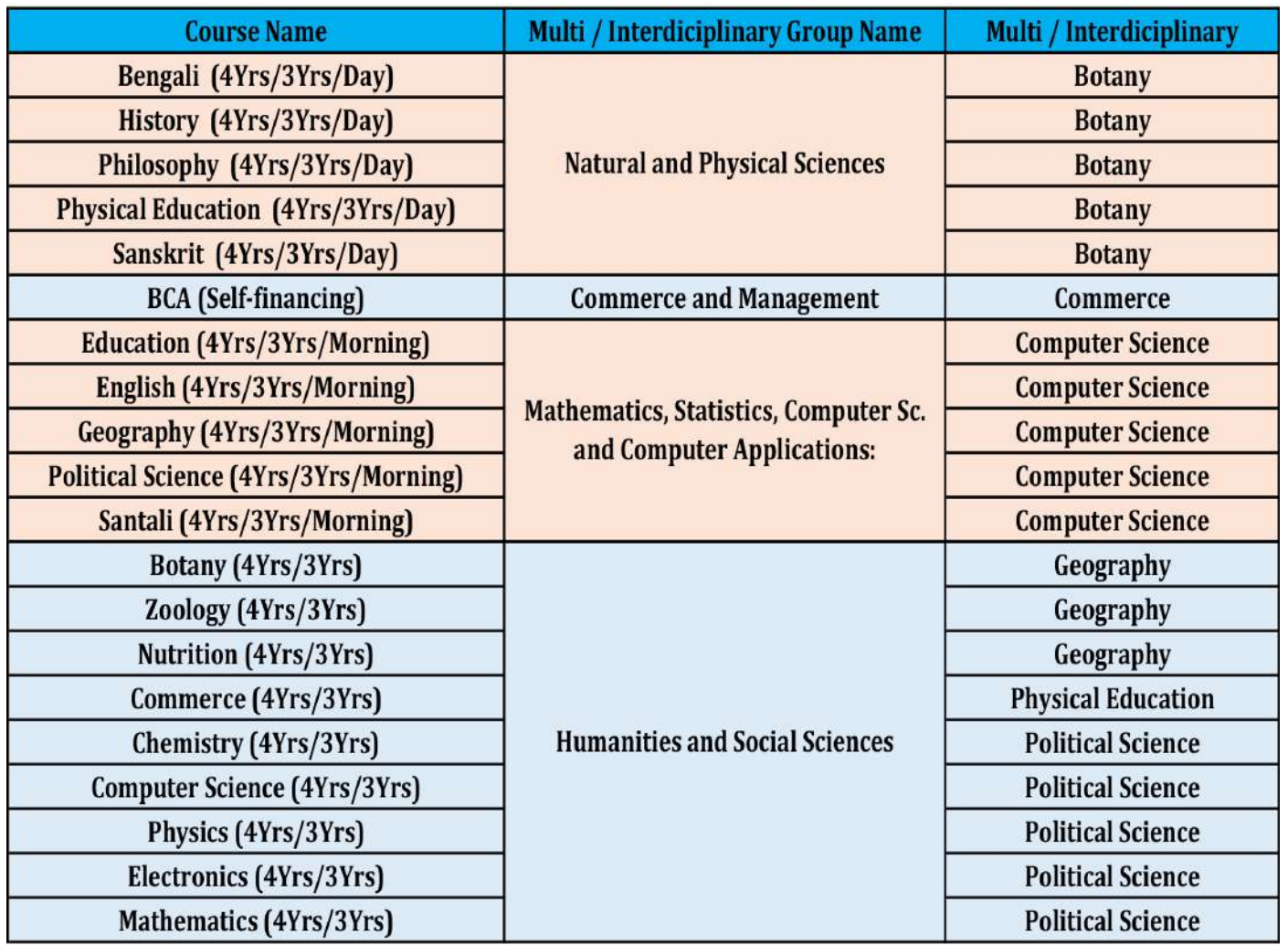

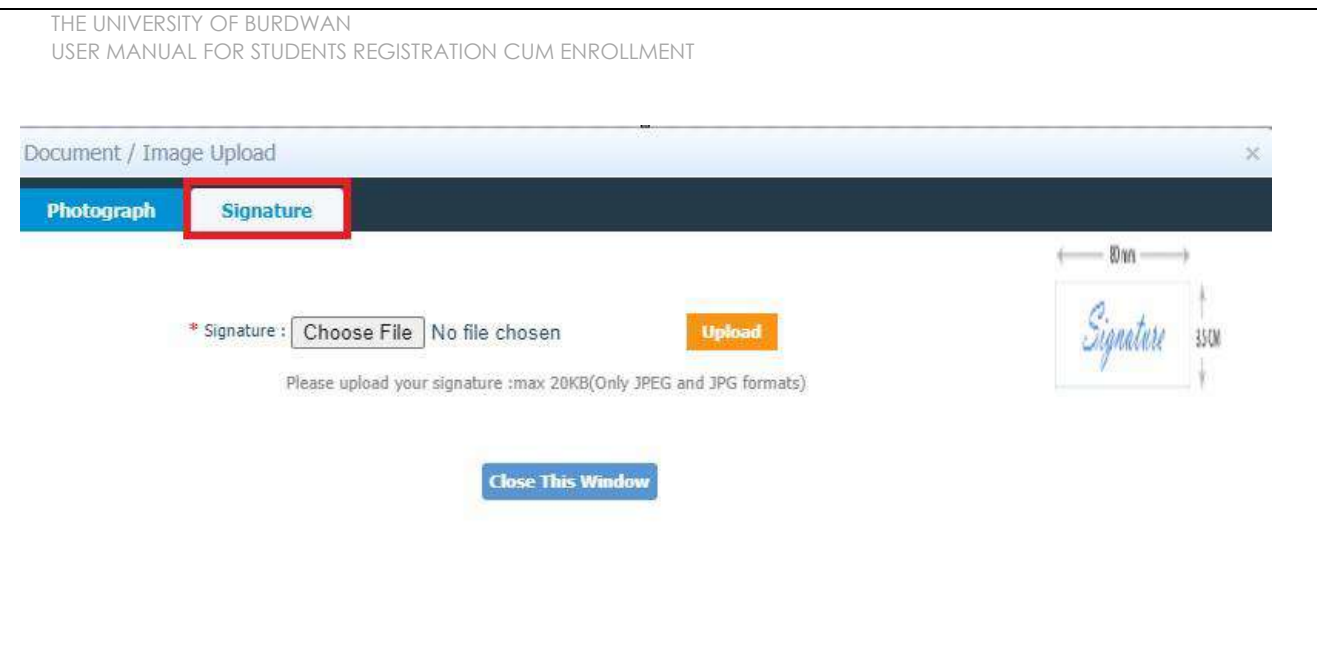

*Figure 13 - Signature Upload part*

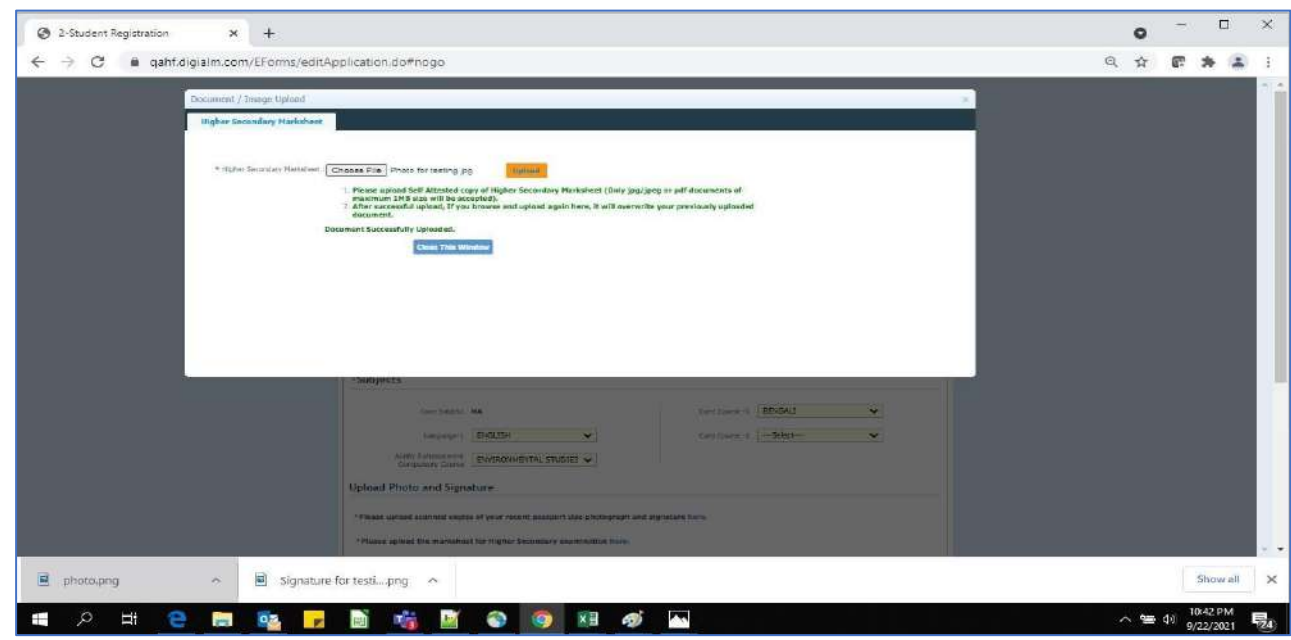

*Figure 14 - Relevant documents upload part*

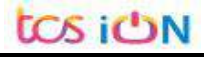

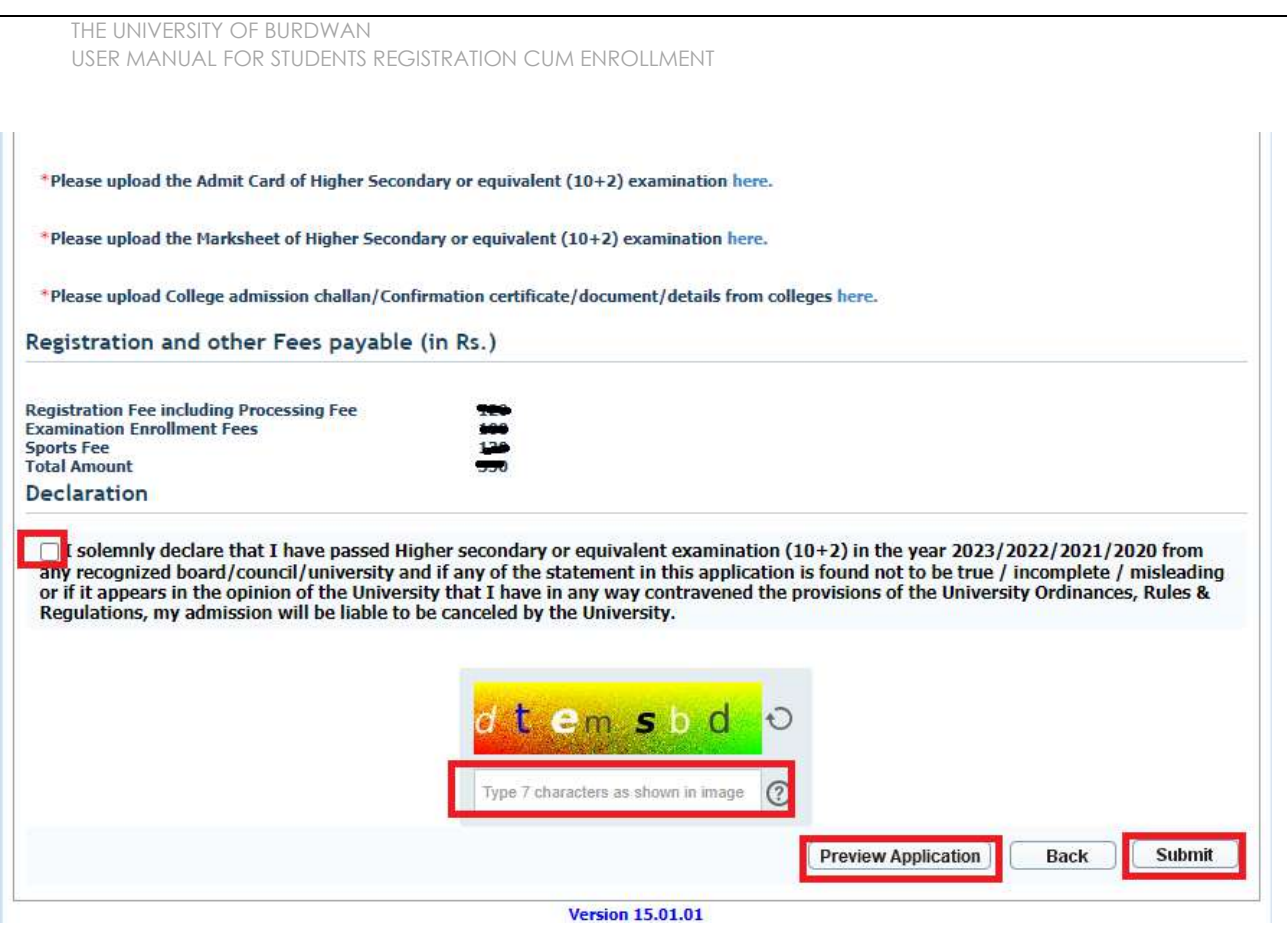

*Figure 15 - Final submission part*

Step-23. Students need to select a preview button to preview their details. Then select captcha code, check declaration's check box and select submit button accordingly.

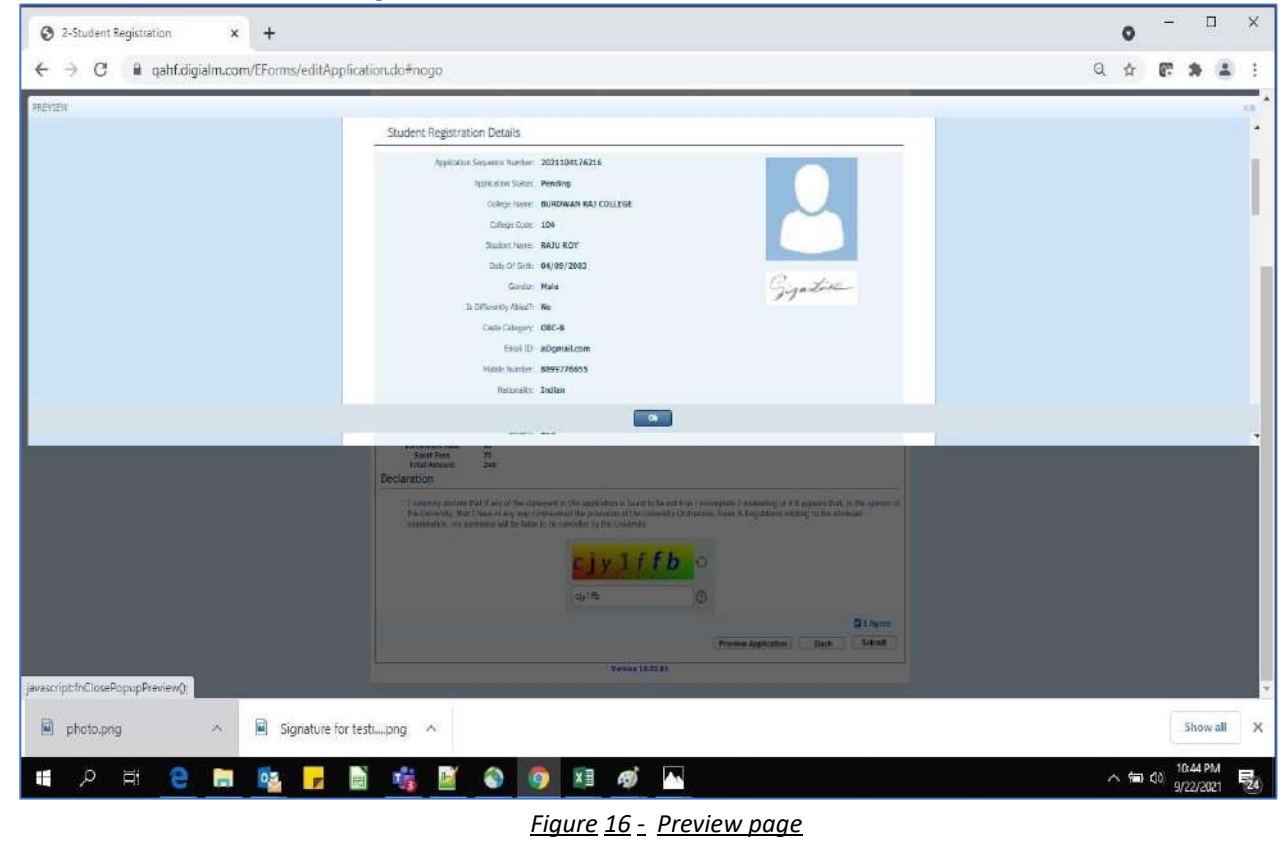

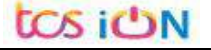

THE UNIVERSITY OF BURDWAN USER MANUAL FOR STUDENTS REGISTRATION CUM ENROLLMENT

Step-24. Student must select "OK" button to submit registration data. After successfully submit the NEP registration cum enrollment form students can't edit the form later.

Step-25. The following page will be displayed post successfully submission of the registration cum enrollment form. User can print the following page for future references.

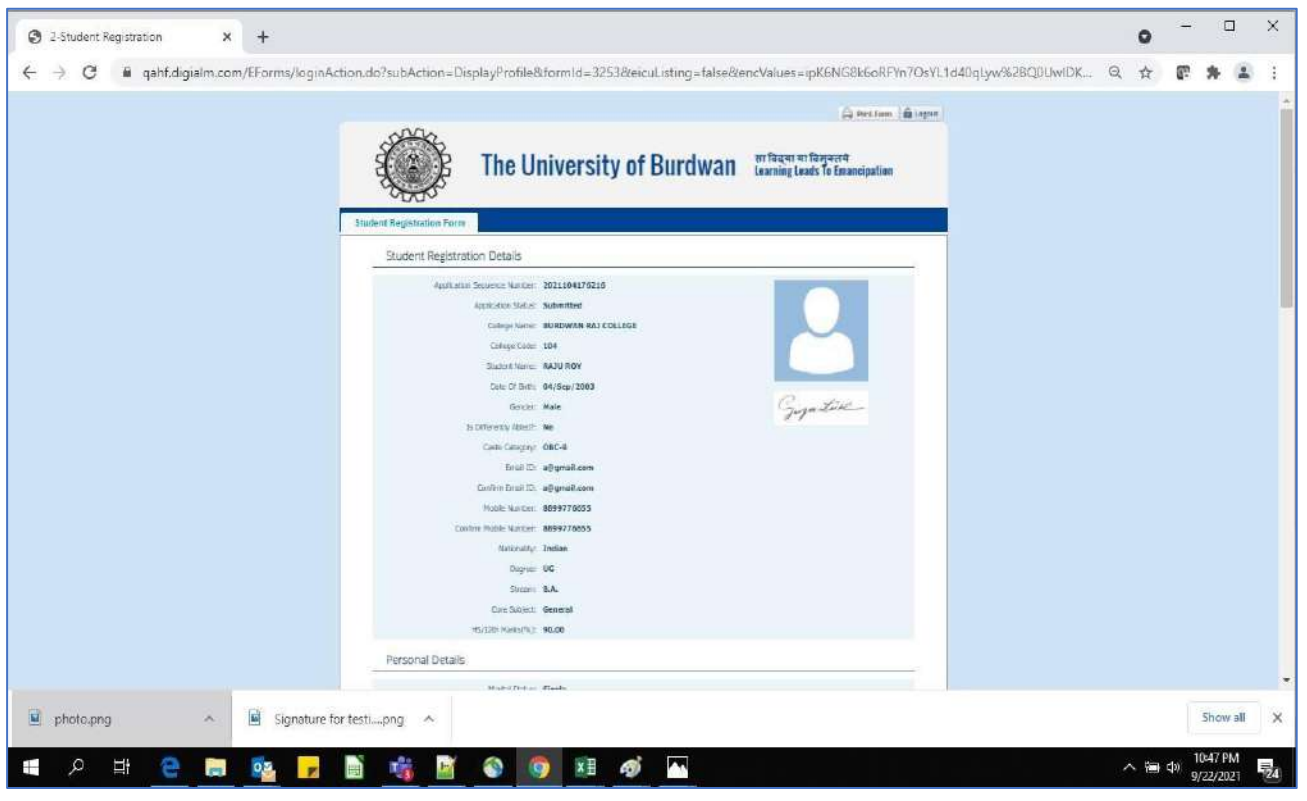

*Figure 17 - Form Submitted preview*

### **C. Student's portal**

Step-1. Student(s) can login in-to the following portal for further tracking. URL will be found in the University website.

(**[https://www.digialm.com:443//EForms/configuredHtml/1254/86290/login.html](https://www.digialm.com/EForms/configuredHtml/1254/86290/login.html)**)

Step-2. The login page will be displayed as per the following image. User can login into the same by using the credential which are provided in the SMS and email.

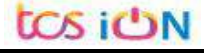

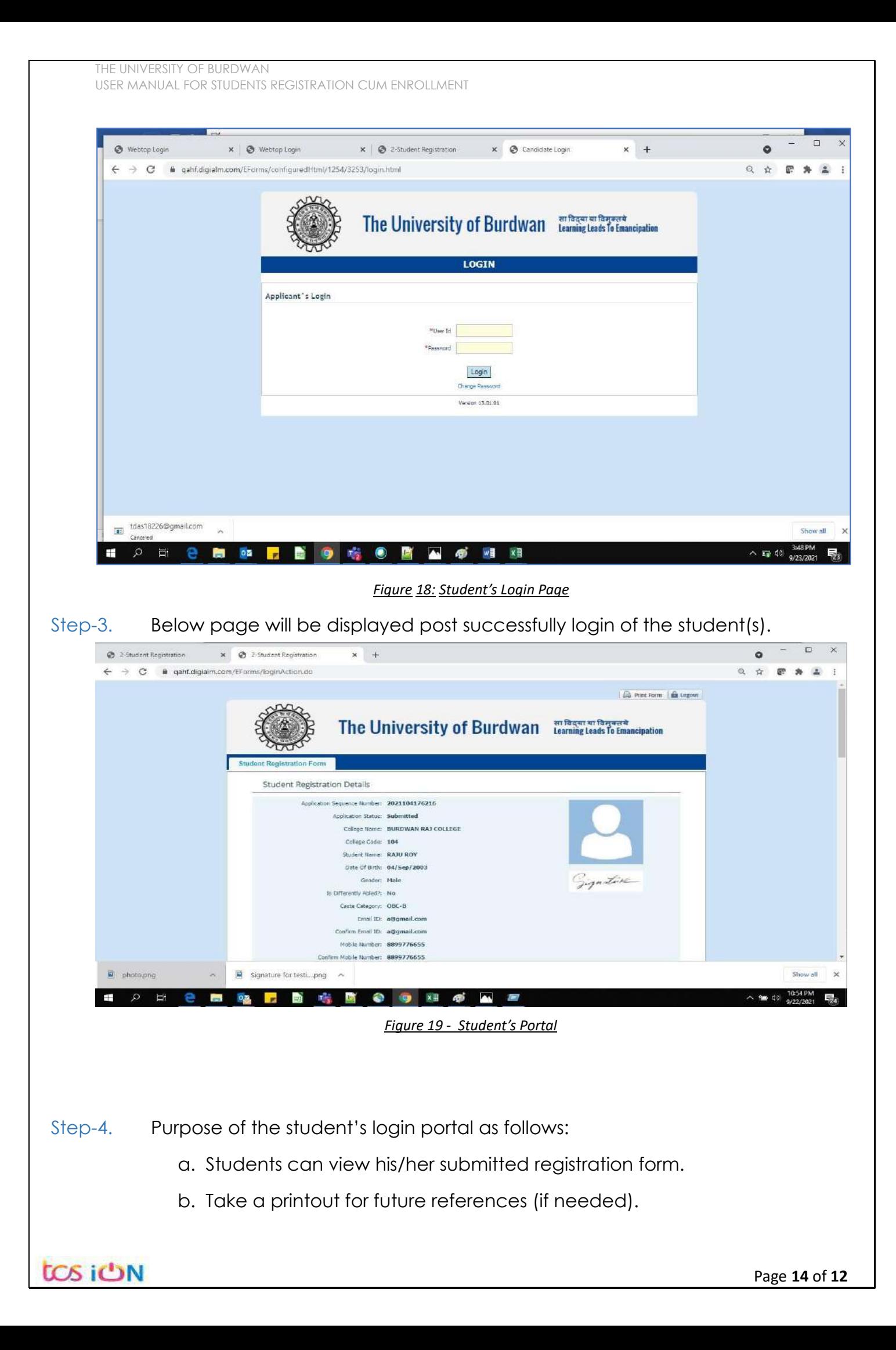

- c. Response to the queries from the respective colleges.
- d. Students will be required to connect with the colleges if any discrepancies identify in the submitted data.
- e. Tracking the status of the application.
- f. If colleges change status as "ask for correction" then one edit option will be available on the upper right side of login form.
- Step-5. If the Student forgets/wants to change his/her password, then follow the below steps:
	- a. Click on the Forgot Password option.
	- b. Provide the correct user ID and captcha provided in the page.
	- c. New password will be triggered to the student's provided mobile number or email address.

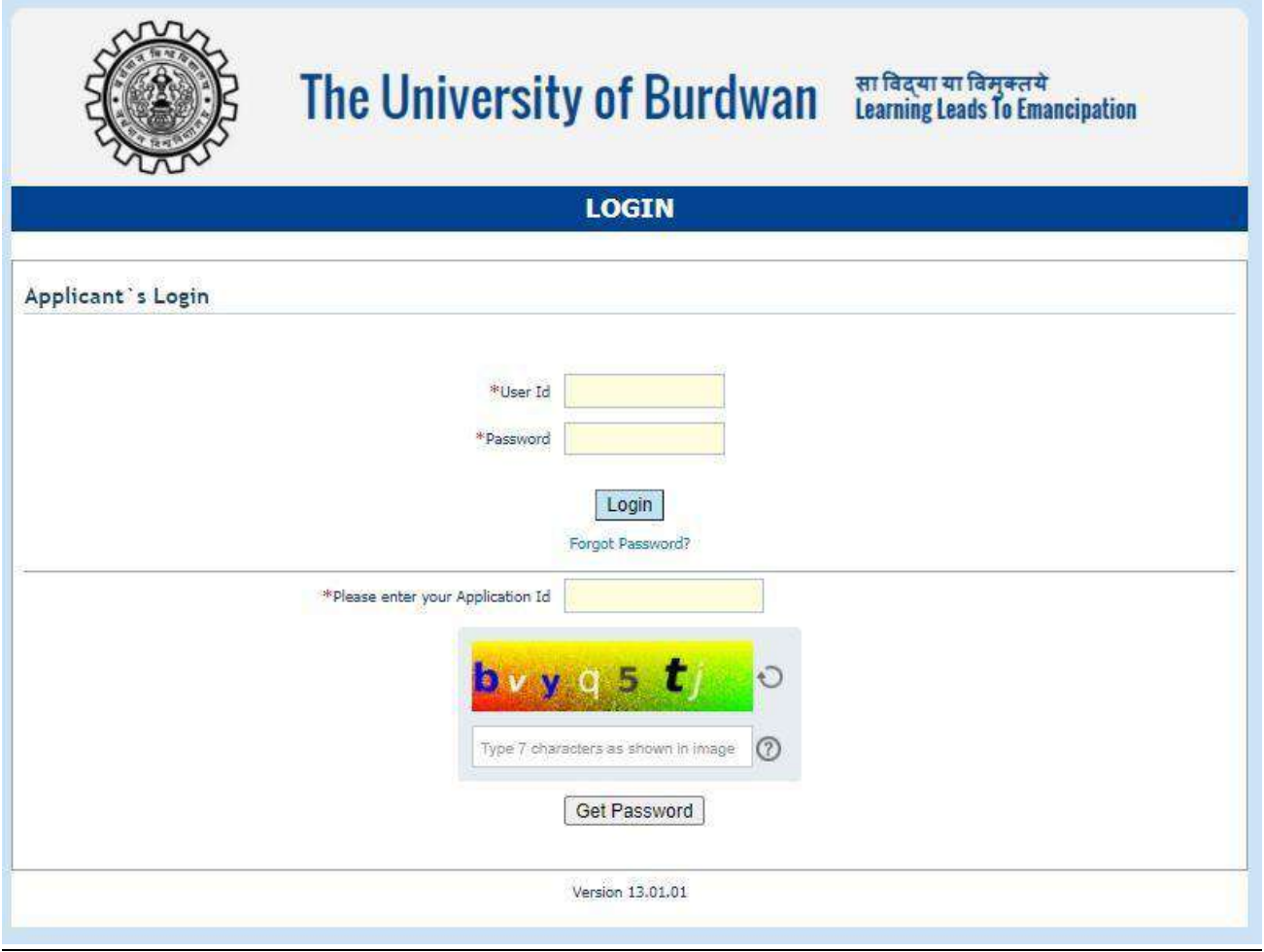

*Figure 20 - Change password screen*

END OF THE DOCUMENT